# Regions OnePass Login Guide

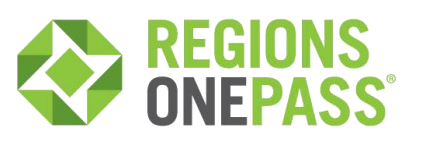

### Key Facts

- > Action Required: Please refer to the two emails you have received from "onepass@regions.com" which include your Regions OnePass temporary password and validation code.
- > Need Help? Contact your Regions Treasury Management Officer or call Client Services at 1-800-787-3905.

## Logging in through OnePass

#### First Time Log In

- 1. Locate the two emails from [onepass@regions.com.](mailto:onepass@regions.com.) One is an email containing a validation code, while the other email contains your temporary password for initially accessing OnePass.
- 2. Go to the Regions OnePass login page [\(https://onepass.regions.com/onepass\)](https://onepass.regions.com/onepass) and enter your Login ID.
- 3. Your Login ID is the same email address where the two OnePass emails were received.
- 4. Enter the temporary password (which was included within one of the two OnePass emails you received).

#### 5. Click Continue.

- 6. Yourtemporary password mustnowbe changed.
	- a. Enter your old password (which would be the temporary password from the Regions email for a first time user). Enter your new password. The new password must meet all the following criteria:
		- Password must not match or contain first name.
		- Password must not match or contain last name.
		- Password must contain at least 2 alphabetic character(s).
		- Password must be at least 6 character(s) long.
		- Password must contain at least 1 lowercase letter(s).
		- Password must contain at least 1 numeric character(s).
		- Password must contain at least 1 uppercase letter(s).
		- Password must start with an alphabetic character.
		- Password must not match or contain user ID.

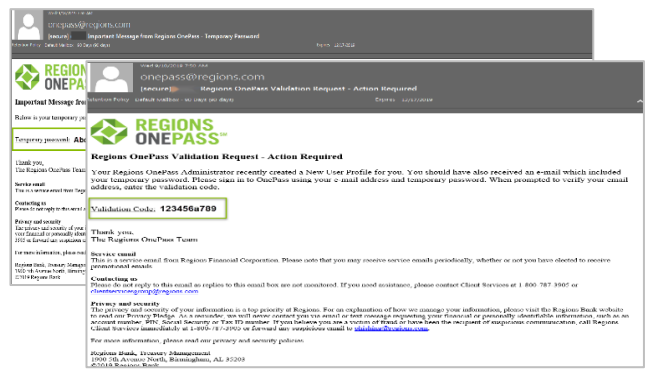

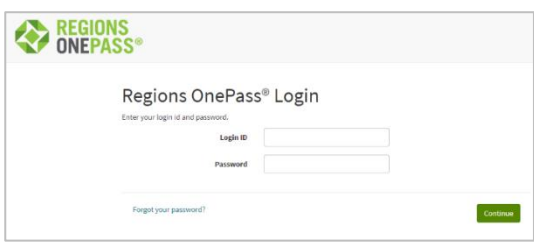

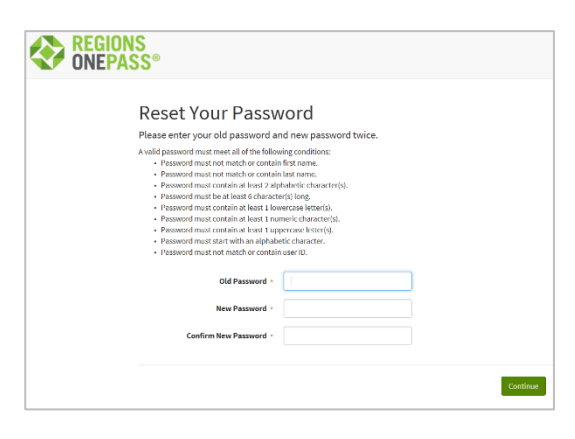

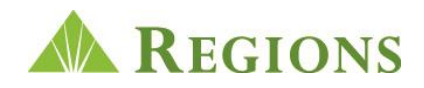

- 7. Confirm your new password by entering it a second time.
- 8. Click Continue.
- 9. Next, you will be prompted to establish your security questions.
- 10. Enter a response to each question in the corresponding Answer fields.

#### 11. Click Submit.

- 12. Then, you will be asked to confirm your email by entering the validation code.
- 13. Enter your validation code (which was included within one of the two OnePass emails you received).

#### 14. Click Confirm.

- 15. Once you have selected and answered your security questions, you will be prompted to complete your OnePass profile.
- 16. Enter your information within each of the fields provided; including your preferred method for receiving future OnePass authentication challenges (voice or Text (SMS)) along with a Security Code (must be 4 characters) which will be used in responding to Regions Out-of-Bank Authentication (ROOBA) requests. Fields marked with a red asterisk are required.
- 17. Click Save.
- 18. After successfully completing your OnePass profile, you will be directed to the Regions OnePass landing page.

### Additional Information

For more information about Regions OnePass, including access credentials, and Regions Out-of-Band Authentication, see the *Regions OnePass User Guide*  available on the regions.com/TMResources [and the regions.com/MyOnePass](https://www.regions.com/commercial_banking/regions_onepass.rf?WT.ac=VanityURL_myonepass) [pages.](https://www.regions.com/commercial_banking/regions_onepass.rf?WT.ac=VanityURL_myonepass)

For additional OnePass questions and assistance, contact Regions Client Services at 1-800-787-3905 o[r clientservicesgroup@regions.com.](mailto:clientservicesgroup@regions.com) 

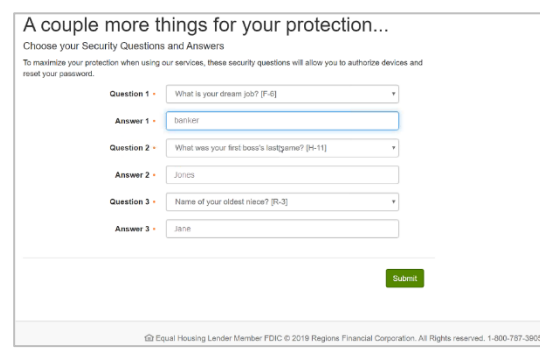

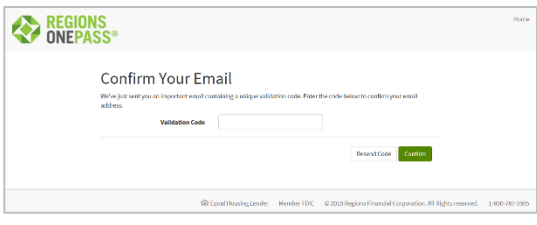

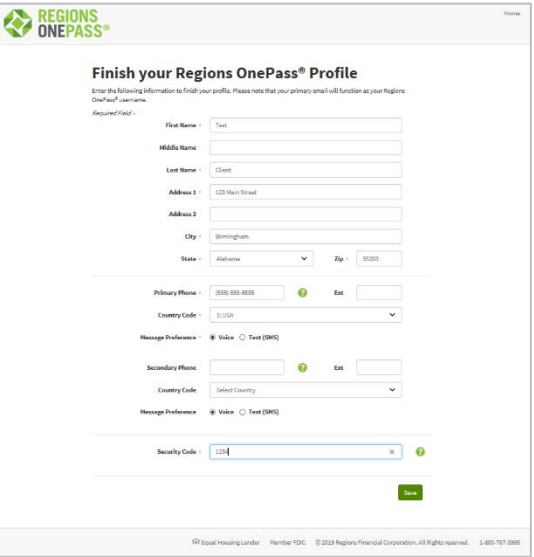

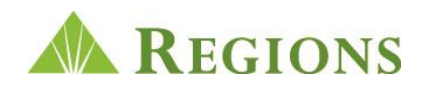